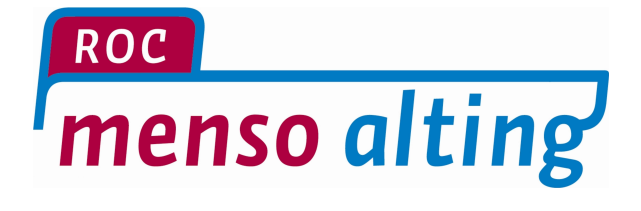

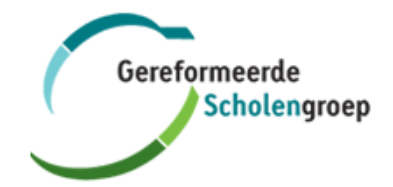

# **Handleiding Exchange Mail op Apple iOS**

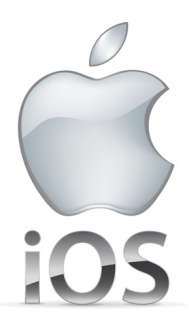

**iPhone /iPad Exchange configureren** Datum: 18-02-2016

Versie: 1.0

## **Inleiding**

Met behulp van deze handleiding kun je jouw e-mail/agenda voor de school omgeving instellen op een Apple apparaat met iOS6 en hoger. Het tweede deel van deze handleiding beschrijft hoe je het Exchange account kan verwijderen van jouw iPad /iPhone .

**Opmerking**: er is een algemeen bekend probleem vanaf iOS6, waardoor terugkerende afspraken soms niet meer correct worden weergegeven. Een mogelijke workaround is bij de synchronisatie opties "Agenda's" uit te zetten en vervolgens weer aan te zetten. Een tweede workaround is het Exchange profiel verwijderen en deze opnieuw toevoegen.

#### **Exchange account toevoegen**

1) Ga via jouw home screen naar "**Instellingen**".

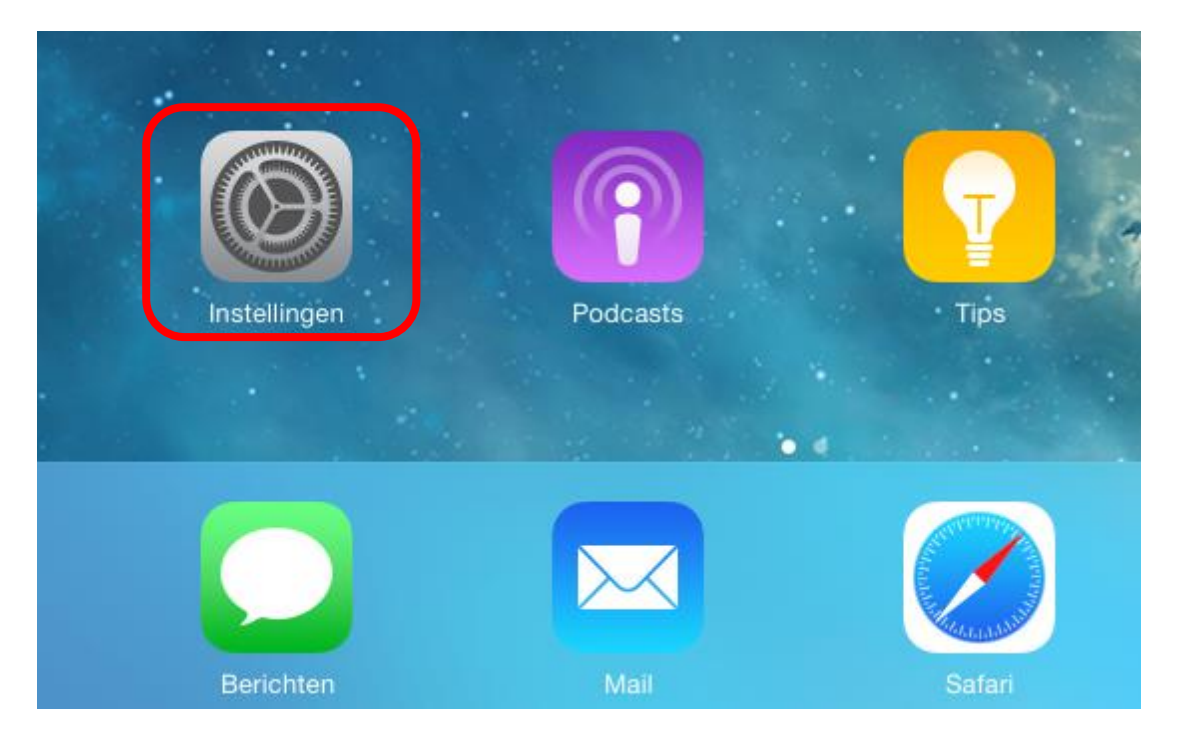

2) Selecteer **Mail, Contacten, Agenda** en vervolgens "**Nieuwe account**".

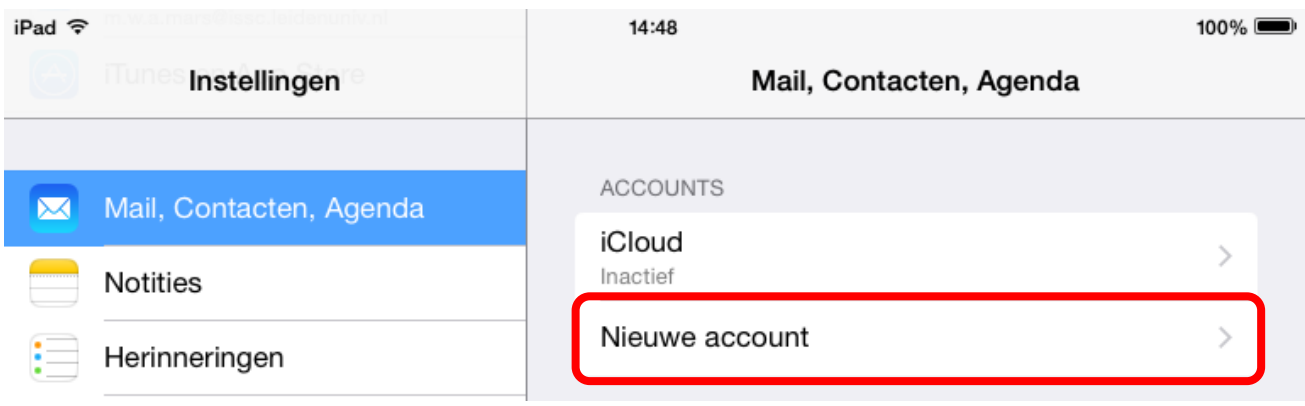

#### 3) Selecteer "**Exchange**".

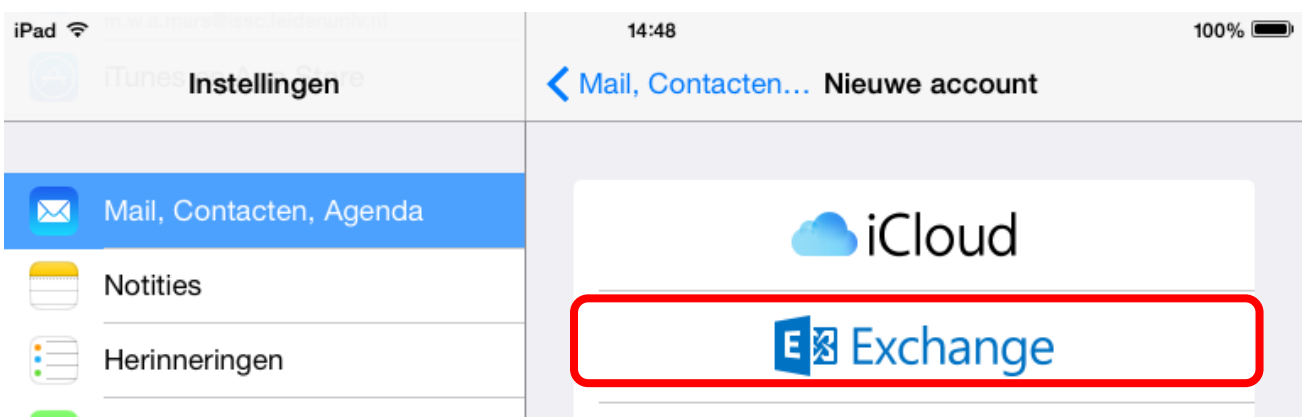

4) Vervolgens vul je jouw gegevens in en druk je op "**volgende**".

**E-mail:** jouw school e-mailadres *(je e-mail adres is je volledige voor- en achternaam @rocmensoalting.nl)* **Wachtwoord:** jouw wachtwoord *(hetzelfde wachtwoord dat je ook gebruikt om in te loggen op de computer)* **Beschrijving:** (bv Exchange)

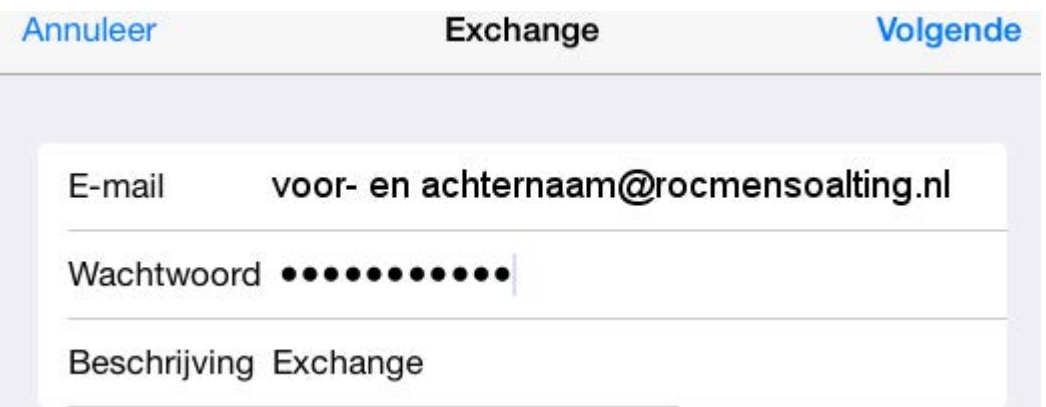

5) In het volgende scherm controleer je jouw gegevens en vult die, indien nodig, aan met onderstaande gegevens:

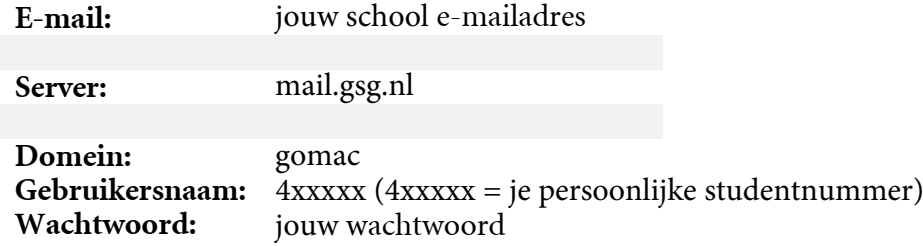

5) Druk vervolgens op "**Volgende**"

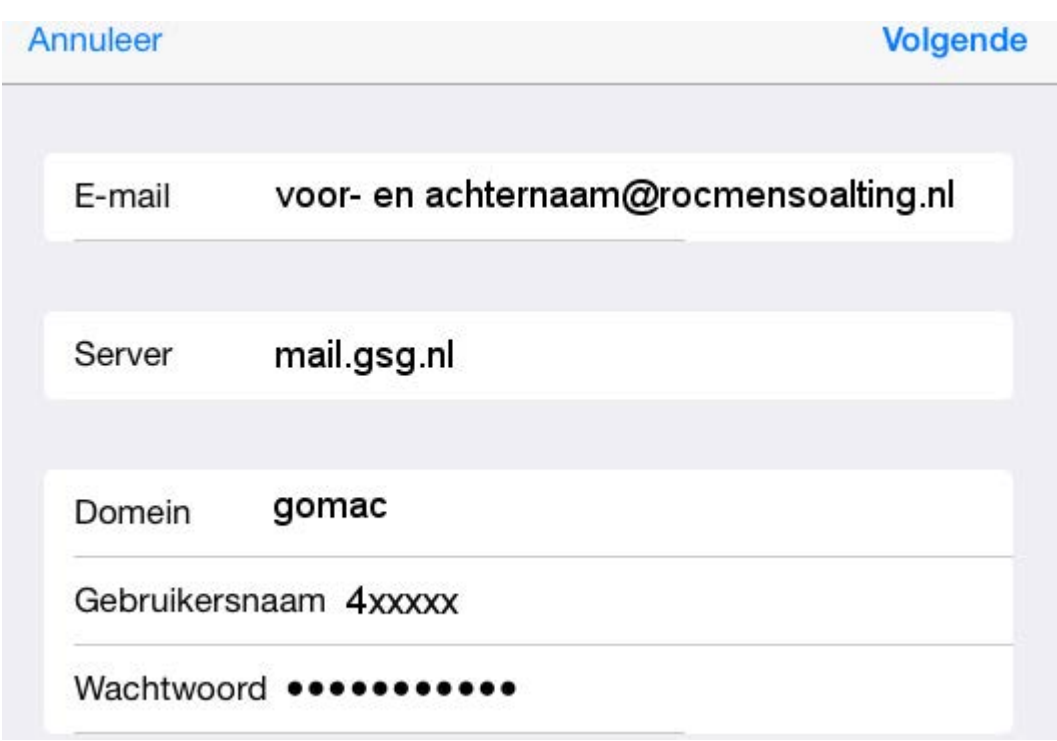

6) In het volgende scherm, kun je aangeven welke gegevens je allemaal met jouw iPad/iPhone wil laten synchroniseren. Druk vervolgens op "**Bewaar**".

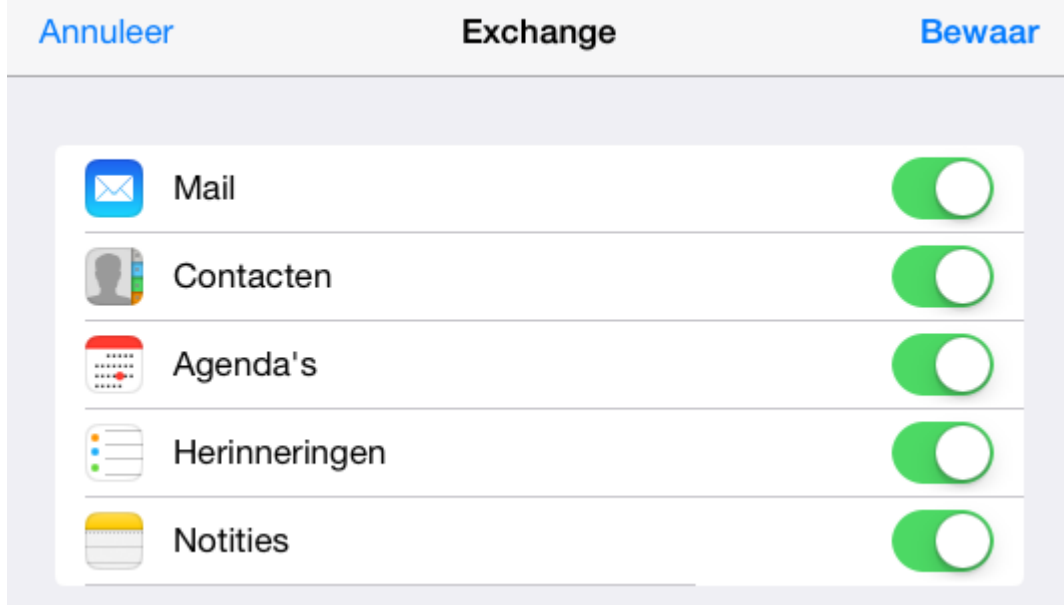

Via jouw home screen, kun je nu jouw school- mail en agenda openen en gebruiken.

### **Exchange account verwijderen**

Indien je het Exchange account niet meer wenst te gebruiken op jouw iPad/iPhone of wanneer je synchronisatie problemen ondervindt, dan kun je middels onderstaande handelingen dit profiel verwijderen.

- 1) Ga naar **Instellingen** en vervolgens naar **Mail, Contacten, Agenda.**
- 2) Selecteer **Exchange.**

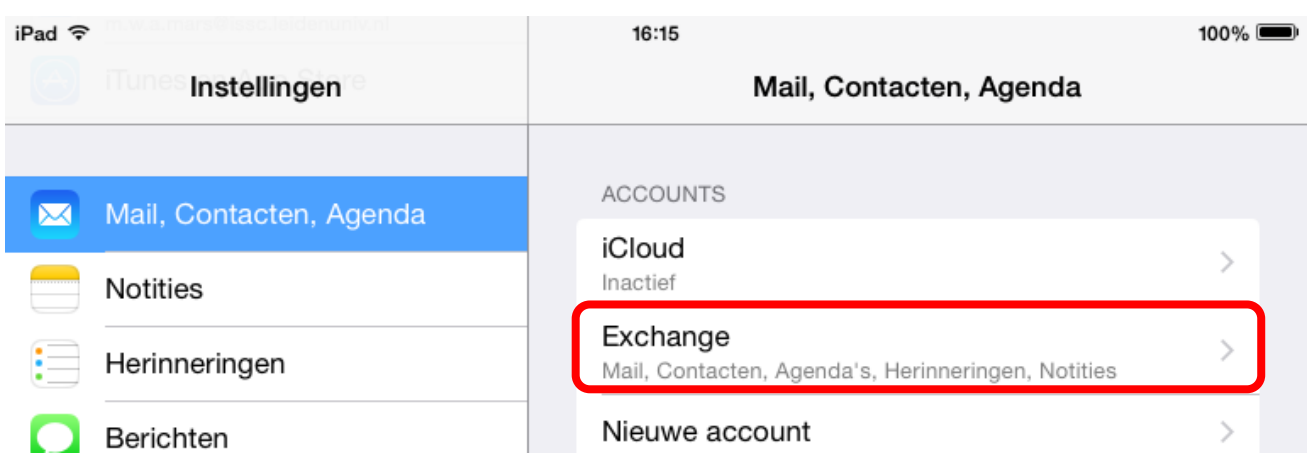

3) Druk nu op "**Verwijder account**" en bevestig dit nogmaals door op "**Verwijder**" te drukken.

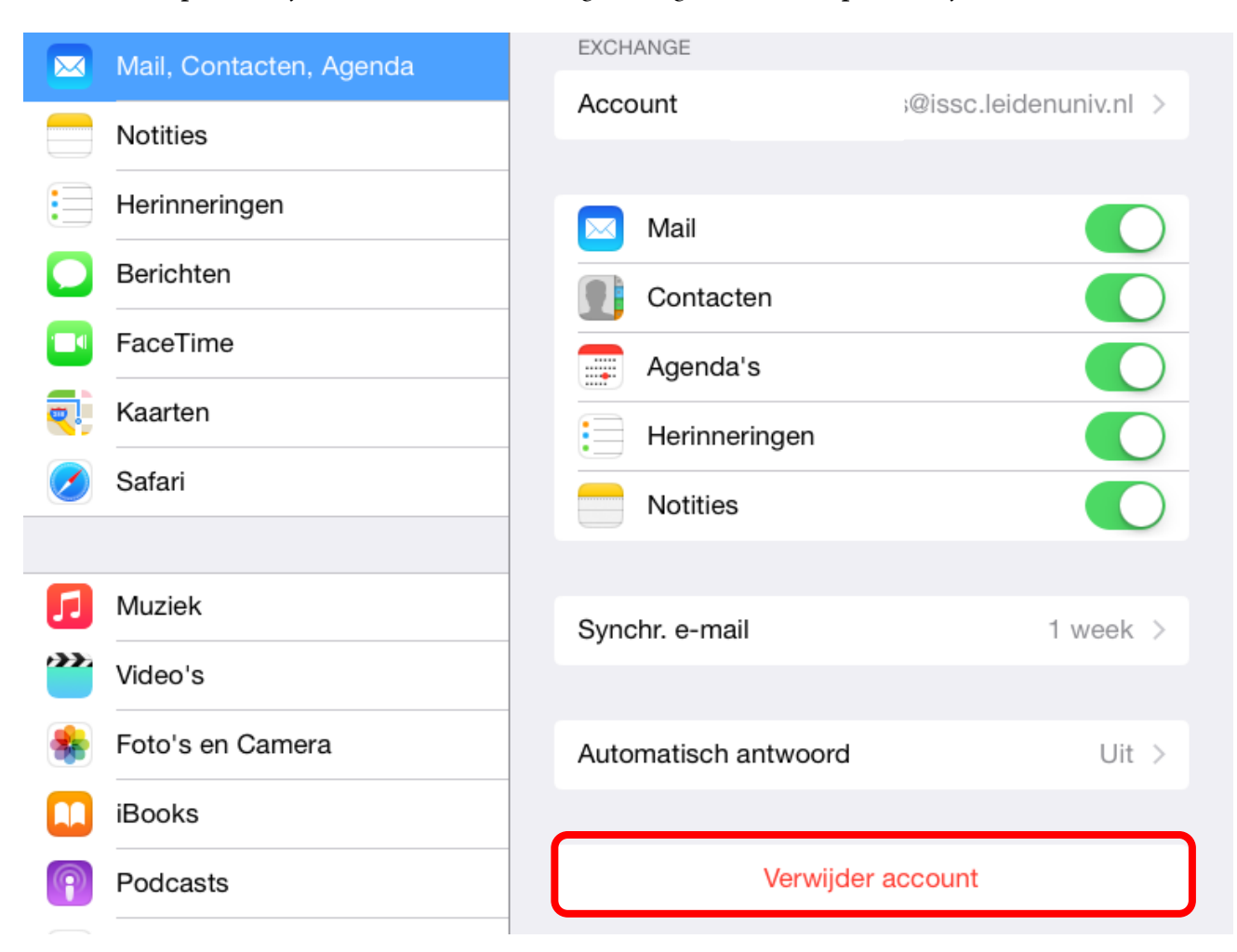